従業員様の市町村税の納付先、納付日付・金額を指定して、代行納付を依頼することができます。

#### 手順**1** 業務を選択

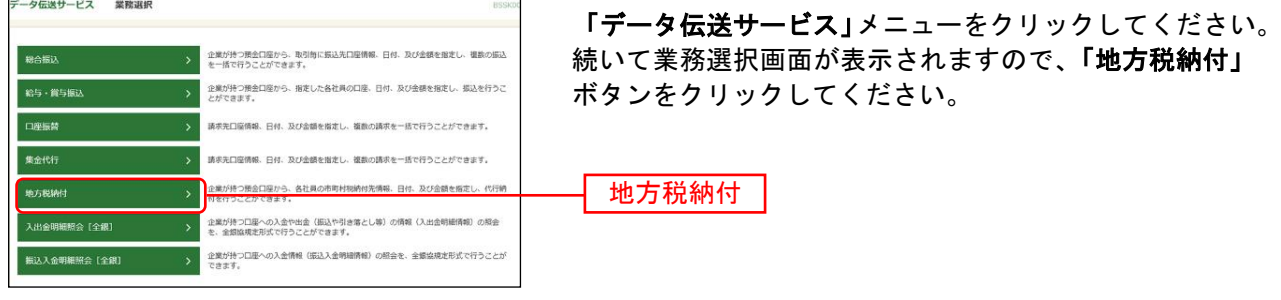

BCZN001 へルプ(?)

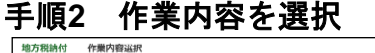

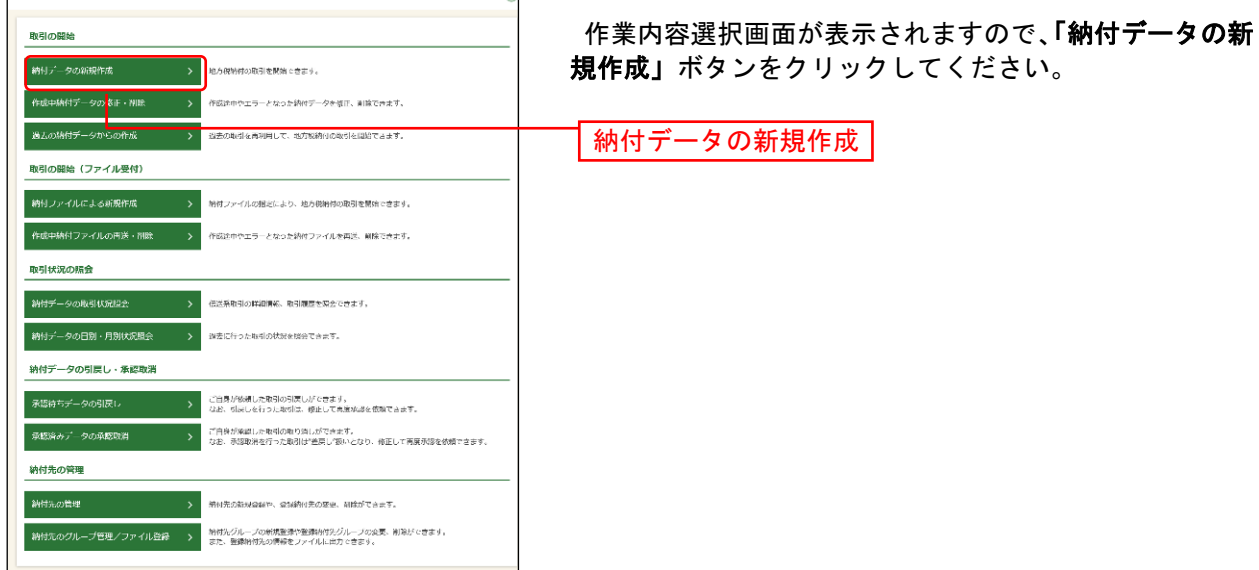

- ※「作成中納付データの修正・削除」ボタンをクリックすると、作成途中の取引やエラーとなった取引を修正、削除 できます。
- ※「過去の納付データからの作成」ボタンをクリックすると、過去の取引を再利用して、地方税納付の取引を開始で きます。(P149参照)
- ※「納付ファイルによる新規作成」ボタンをクリックすると、納付ファイルの指定により、地方税納付の取引を開始 できます。(P151参照)
- ※**「作成中納付ファイルの再送・削除」**ボタンをクリックすると、作成途中やエラーとなった納付ファイルの再送、 削除ができます。
- ※「納付データの取引状況照会」ボタンをクリックすると、過去に行った取引の状況を照会できます。(P160参照)
- ※「承認待ちデータの引戻し」ボタンをクリックすると、ご自身が依頼した取引の引戻しができます。
- なお、引戻しを行った取引は、修正して再度承認を依頼できます。(P154参照)
- ※「納付先の管理」ボタンをクリックすると、納付先の新規登録や、登録納付先の変更、削除ができます。(P167参 照)
- ※「納付先のグループ管理/ファイル登録」ボタンをクリックと、振込先グループの新規登録や登録納付先グループ の変更、削除ができます。また、納付先のファイルによる一括登録や、登録納付先の情報のファイル出力ができま す。(P169、P171参照)

#### 手順**3** 納付元情報を入力

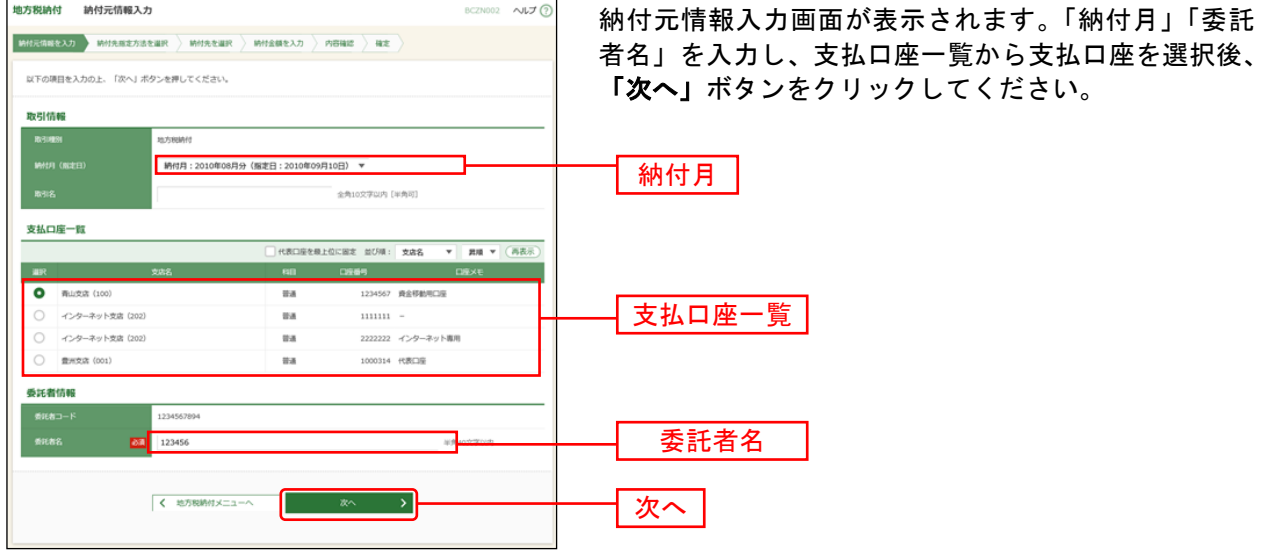

※取引名が未入力の場合、「○月○日作成分」が設定されます。(○月○日は納付データ作成日)

# 手順**4** 納付先指定方法を選択

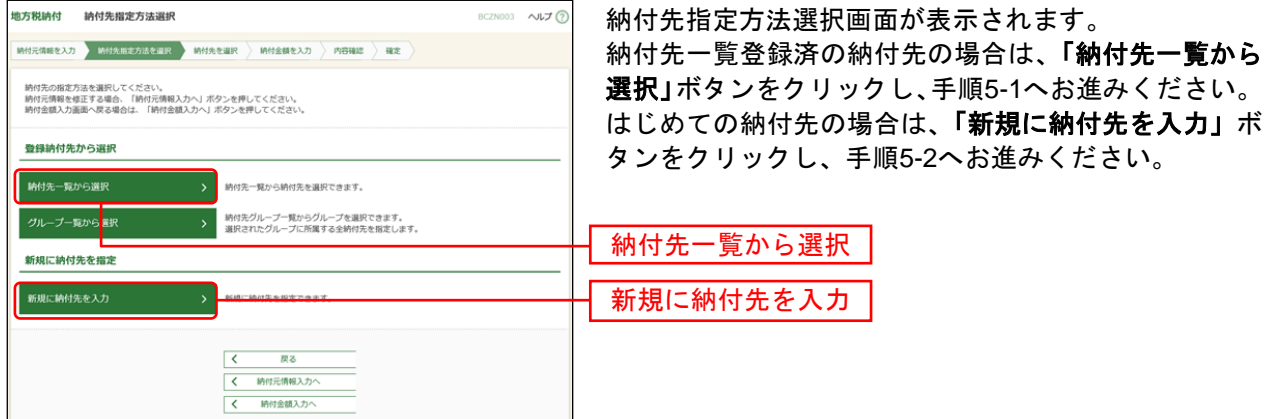

※「グループ一覧から選択」ボタンをクリックすると、納付先グループ一覧からグループを選択できます。選択され たグループに所属する全納付先を指定します。

# 手順**5-1** 納付先を選択(登録納付先選択)

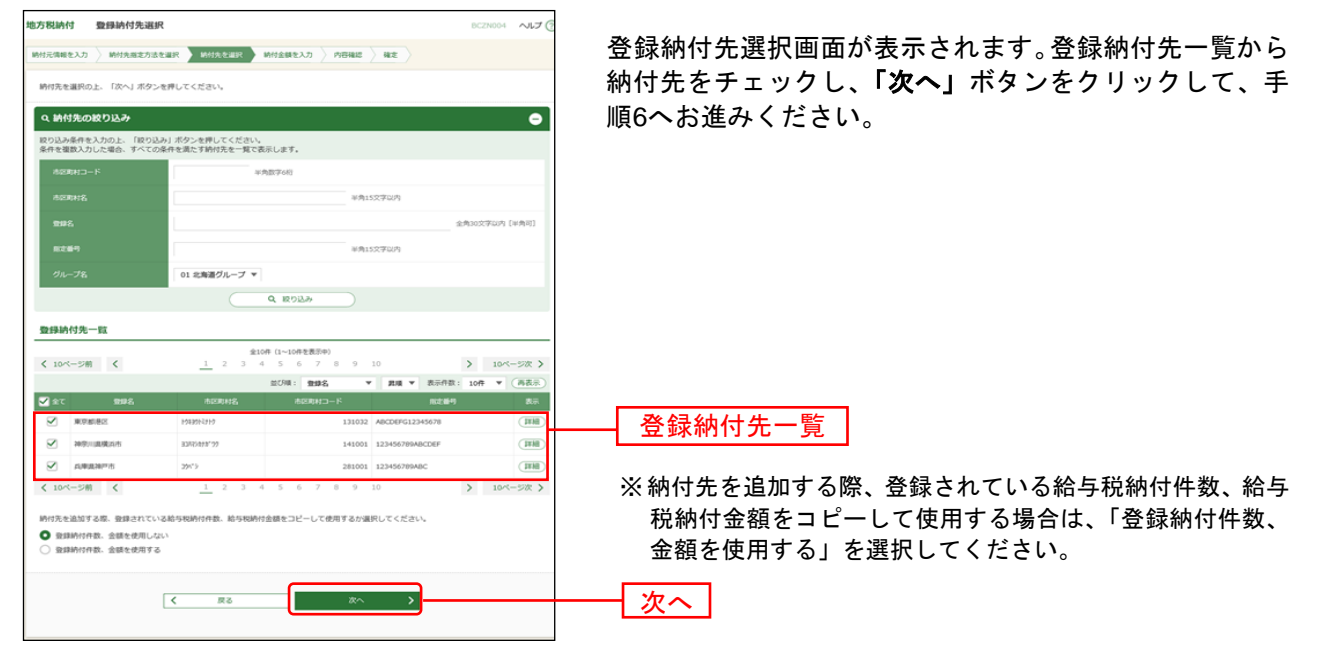

## 手順**5-2** 納付先を選択(新規納付先入力)

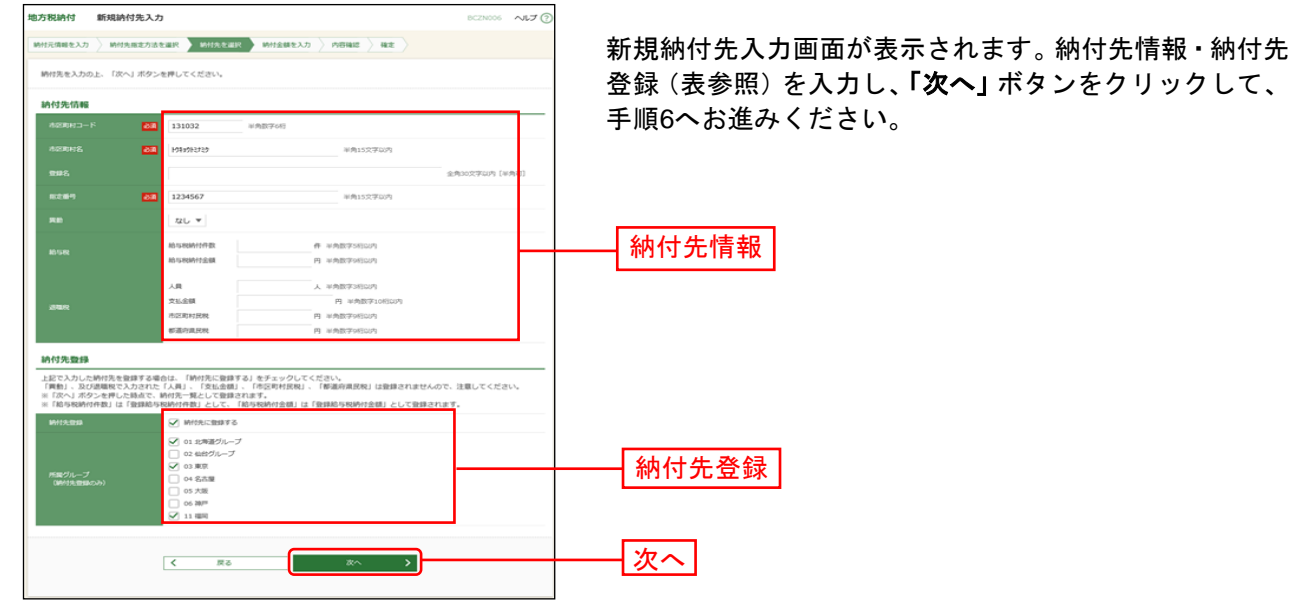

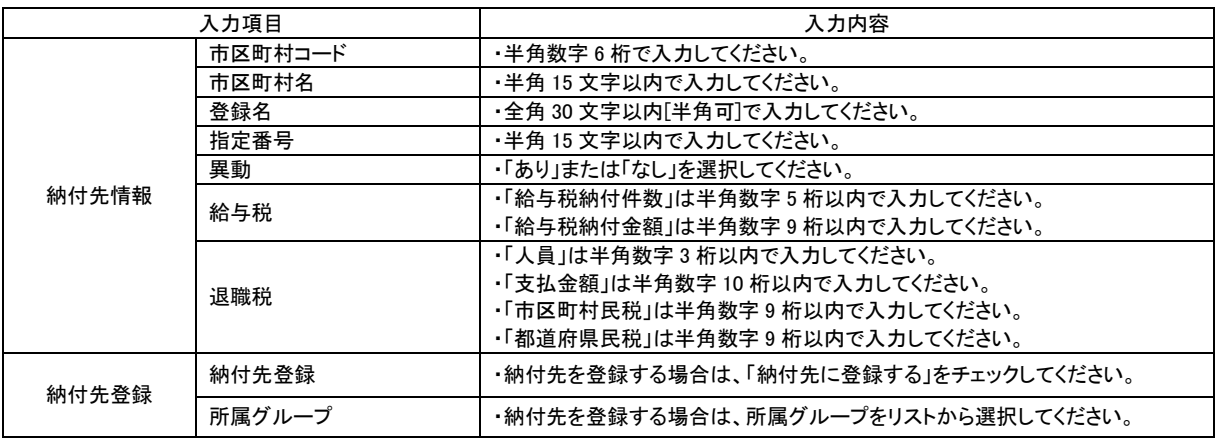

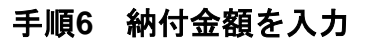

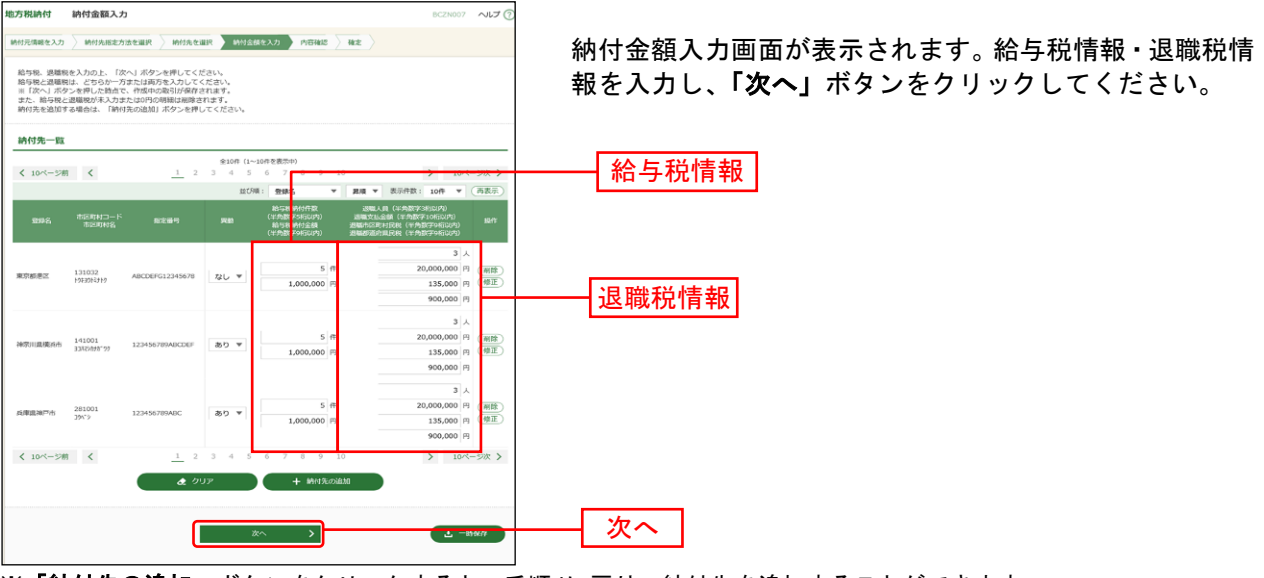

※「納付先の追加」ボタンをクリックすると、手順4に戻り、納付先を追加することができます。

※「クリア」ボタンをクリックすると、入力項目を未入力状態に更新することができます。

※「一時保存」ボタンをクリックすると、作成しているデータを一時的に保存することができます。

### 手順**7** 内容確認

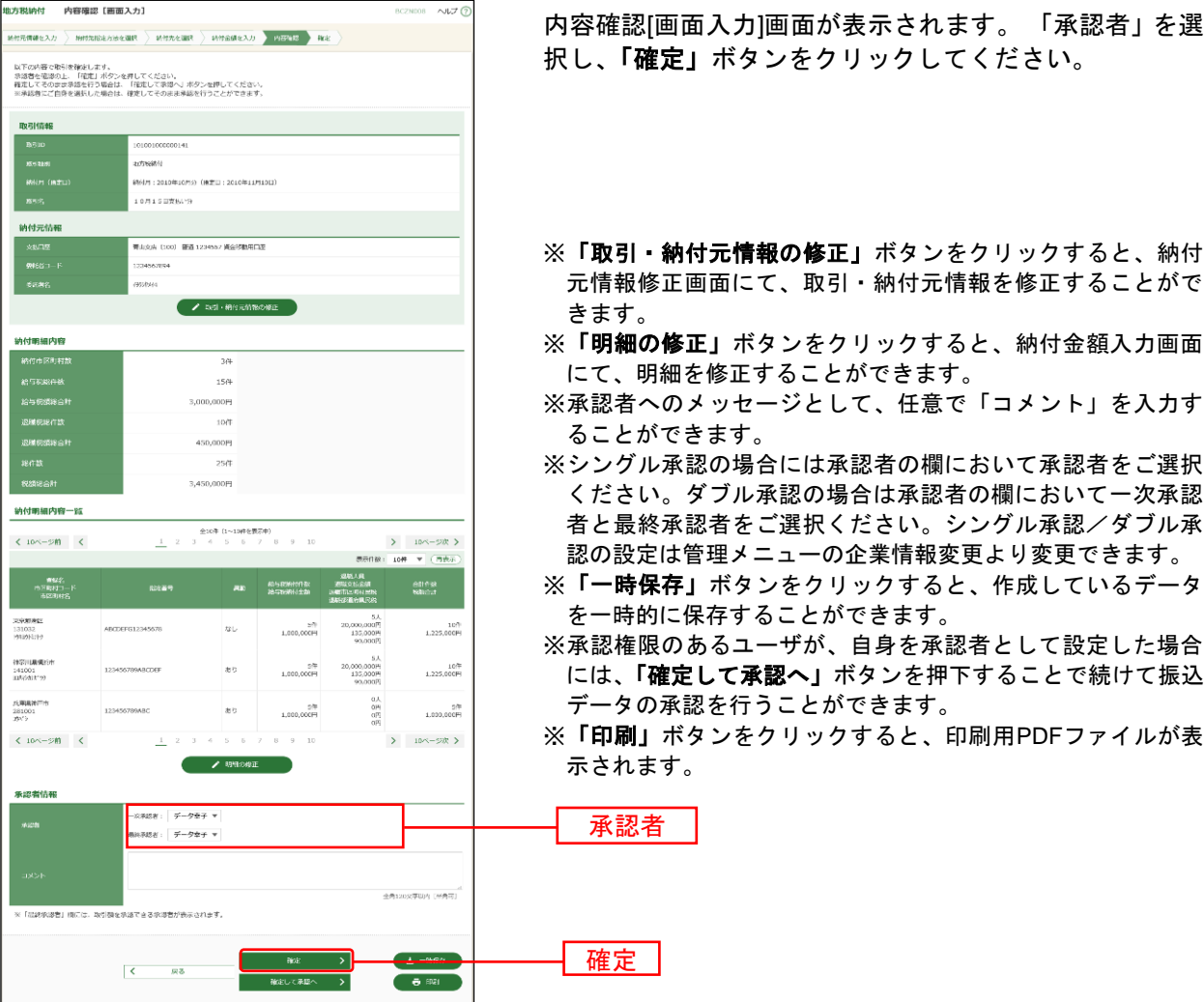

## 手順**8** 確定

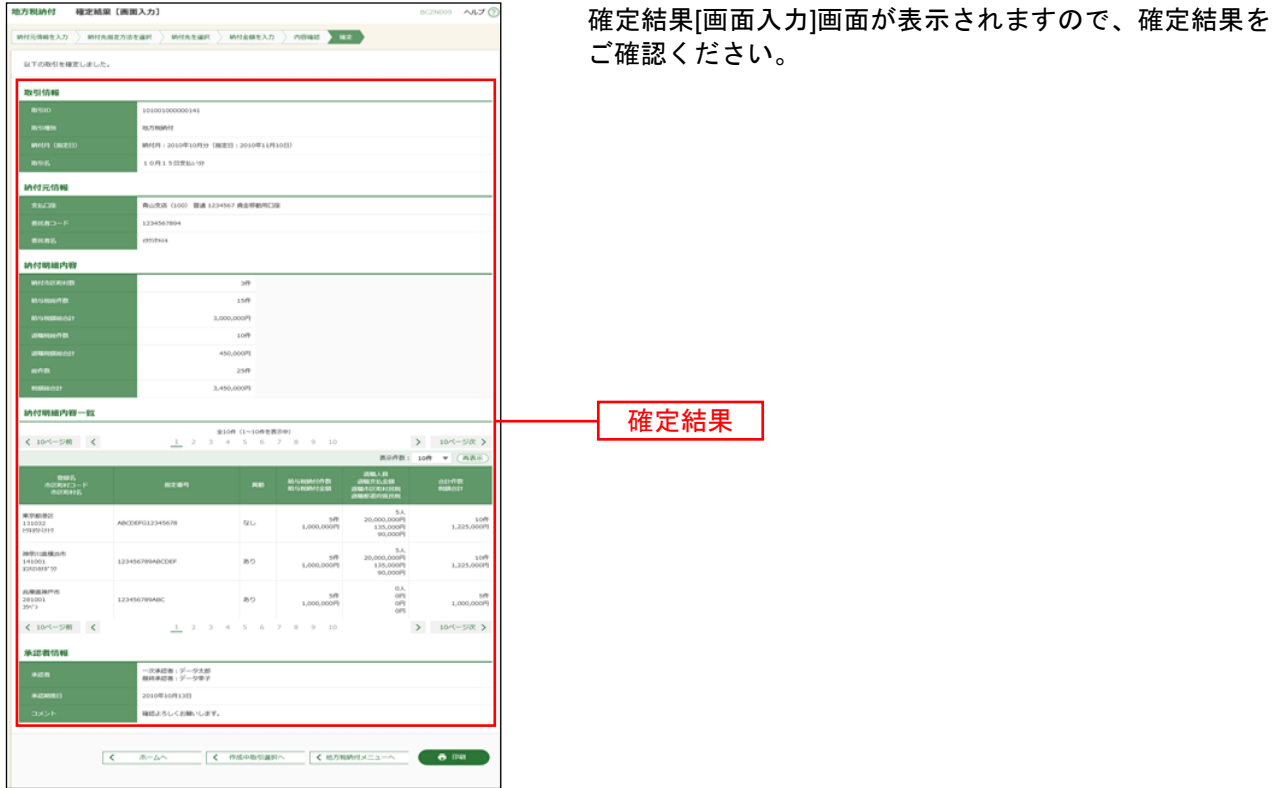

※「印刷」ボタンをクリックすると、印刷用PDFファイルが表示されます。